デジタルホワイトボードの ように使えます!

「対話的な学び」の実現に向けた共同編集ツールのご紹介

#### Microsoft PowerPoint編

2023年1月

#### 日本マイクロソフト株式会社

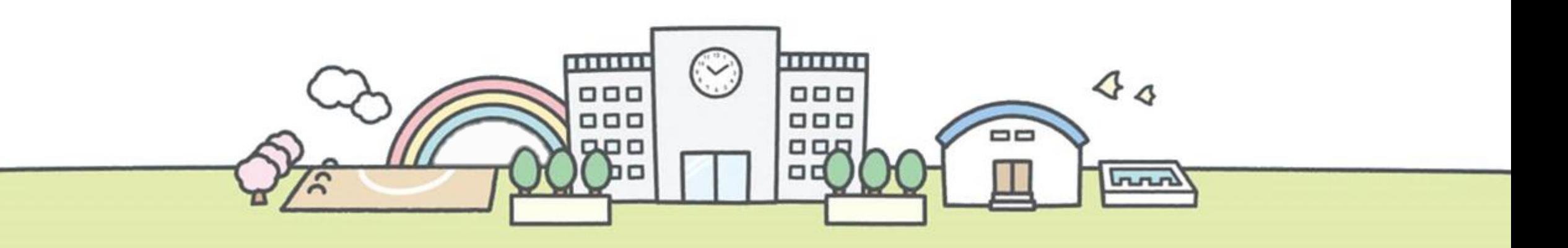

できるICT授業

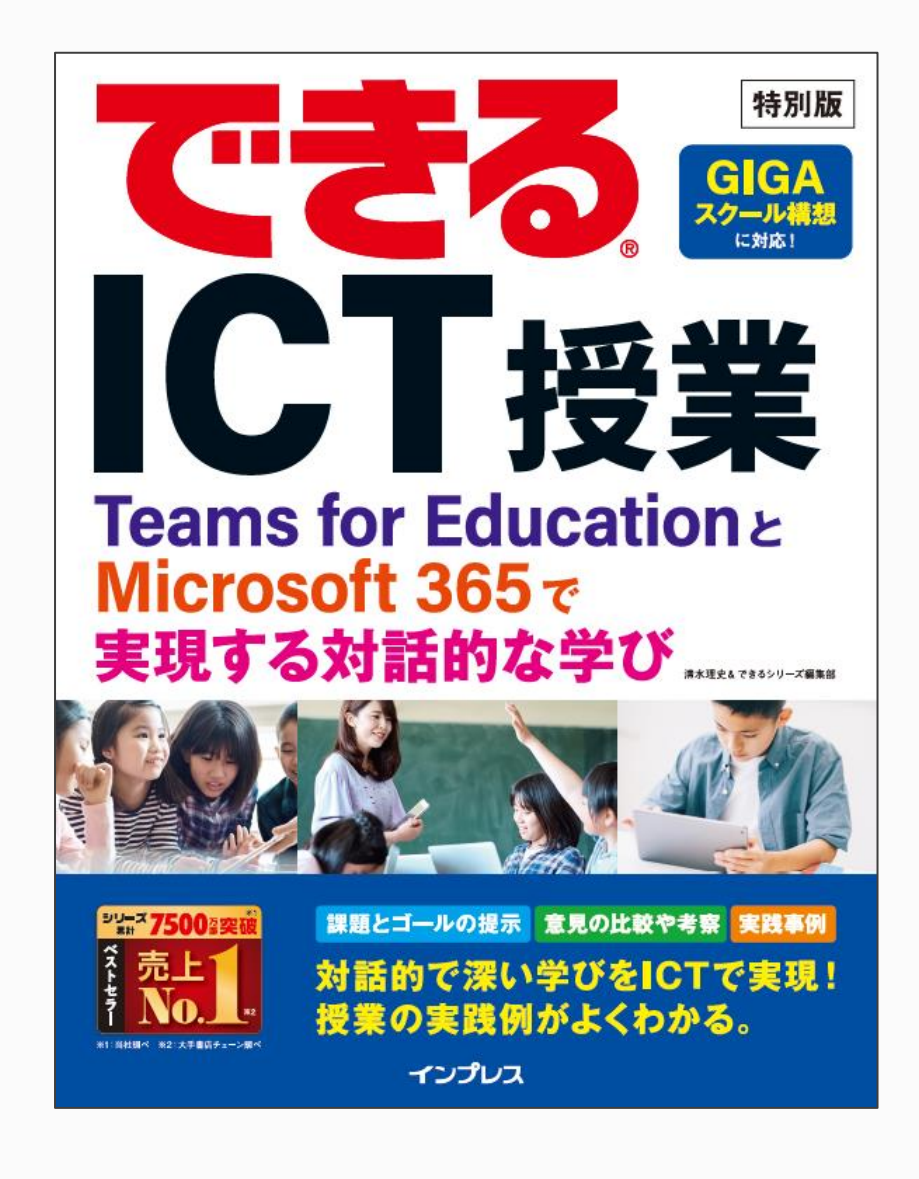

現在の学習指導要領では「主体的・対話的で深い学び」が 大事だとされています。この度、先生方にアドバイスを頂きながら、 Teamsを使った「対話的で深い学び」の実践方法に関する冊子 を発刊しました。無償でご提供しておりますので、是非、ご活用くだ さい。なお、組織内でのPDFデータ共有およびPDFの印刷を 許可しておりますので、教育委員会や学校の中で広めて頂けます と幸いです。ICTを活用して対話的で深い学びが多く実践される ことを願っております。

※右記に コンテンツの ダウンロードサイトです

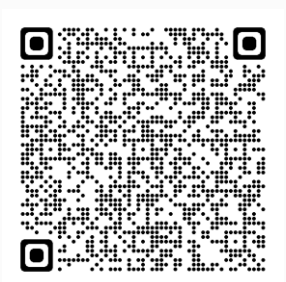

### 主な Microsoft 365 サービス一覧

Microsoft365には多くのサービスがあります。下記に学校でよく利用いただくサービスの一例を挙げております。

特にWord、Excel、PowerPoint、OneNoteのファイルは共有したり、共同編集を行うことができますので、是非「対話的 な学び」のツールとしてご利用ください。

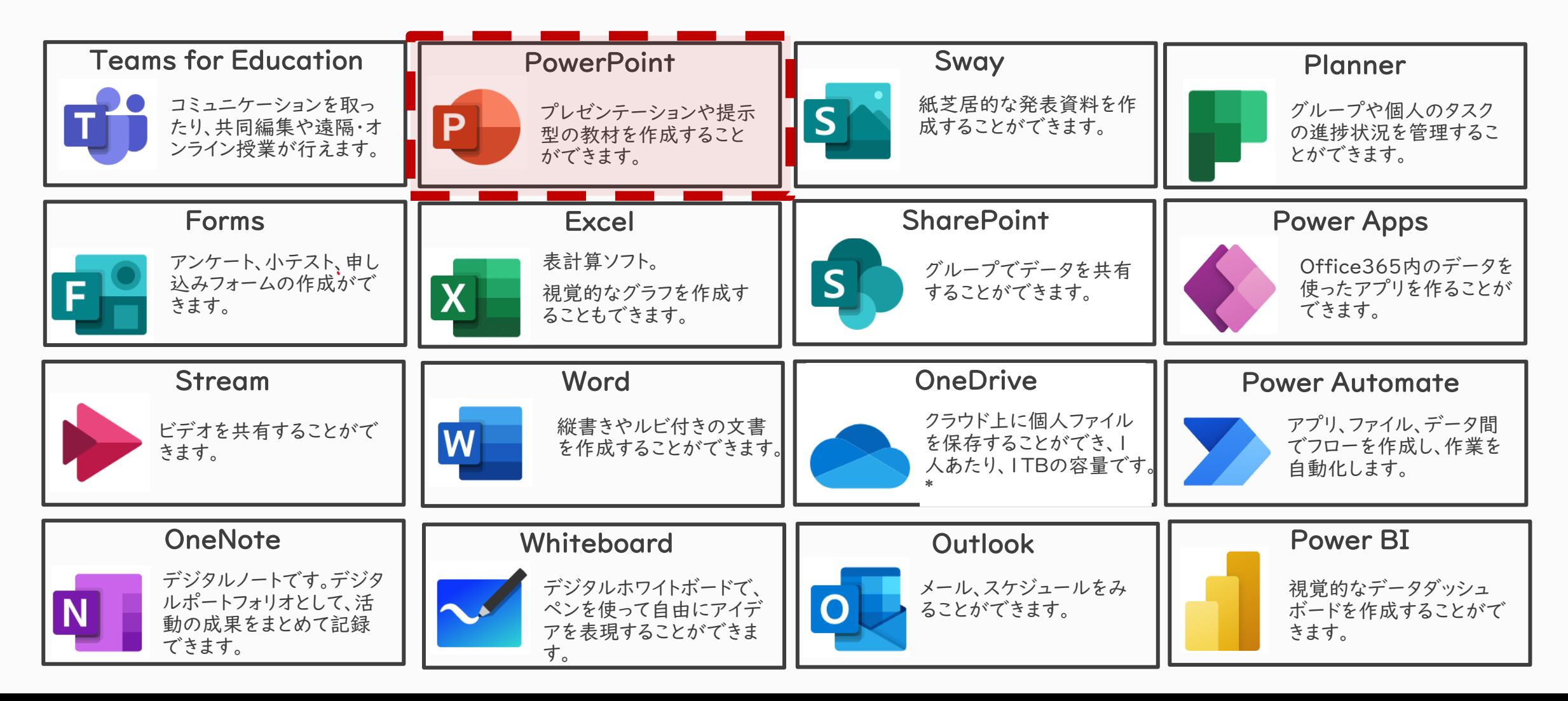

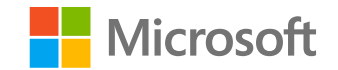

#### Microsoft PowerPoint

## Tips1:PowerPointデータの共有・共同編集をする

PowerPointを利用して「対話的な学び」を行う場合、Teamsを利用すると便利です。共有するファイルをTeamsの該 当チームのチャネルの「ファイル」にコピーするだけで、ファイルの共有・共同編集をすることができます。

1. エクスプローラーから共有するファイルを選択し、ドラッグ&ドロップする だけで、ファイルの共有が行えます。

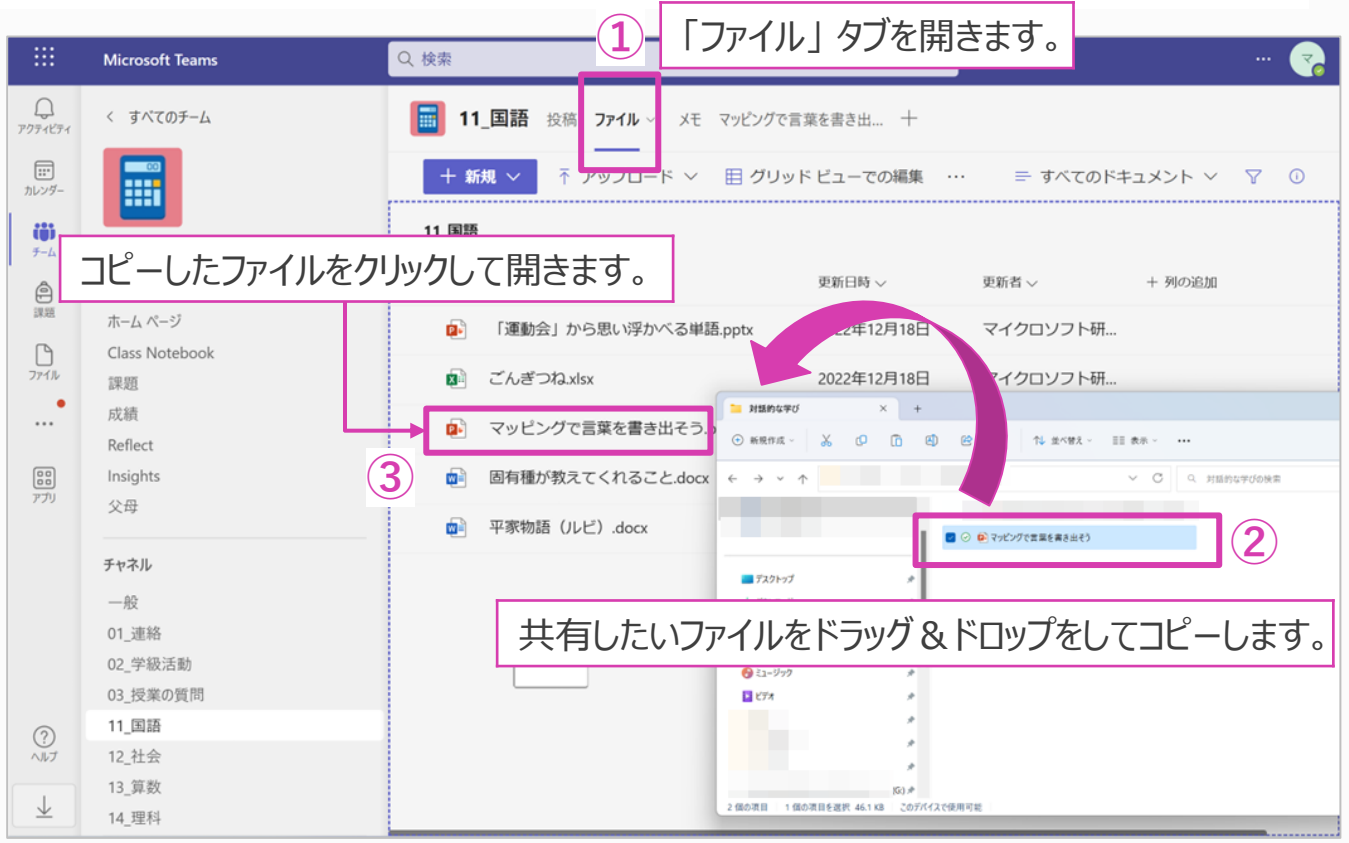

2. 複数のユーザーがファイルを開くと、スライドやオブジェ クトに「共有」のアイコンが表示されます。他のユー ザーがどこを編集しているか確認することができます。

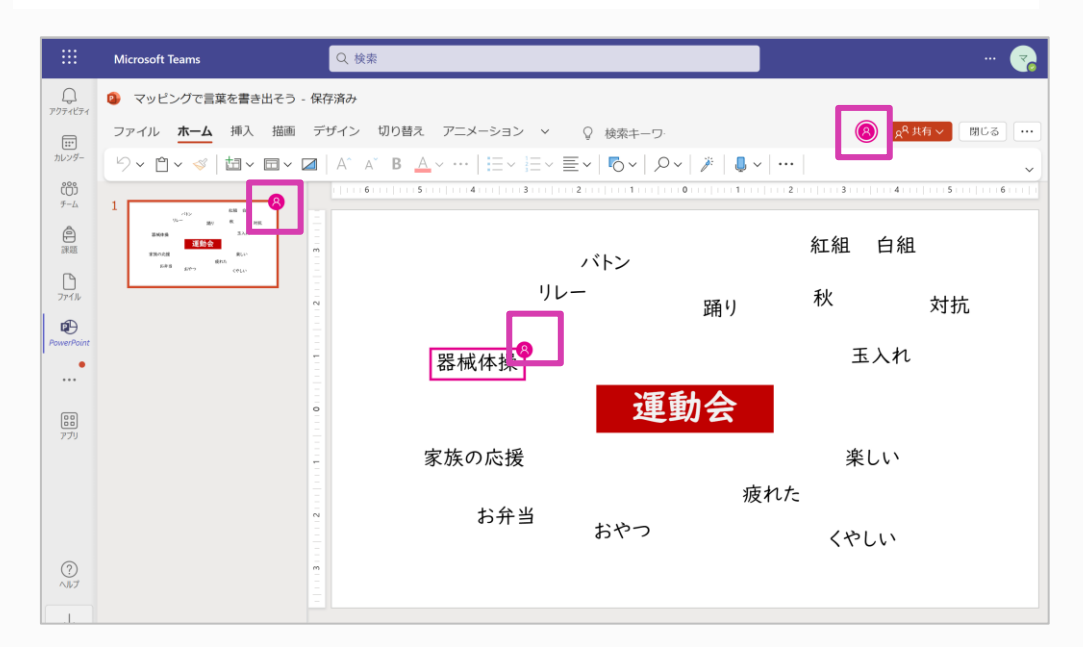

ファイル、スライド、オブジェクトごとに「共有」アイコン が表示されます。

### Tips2:「班」名が自動で付加されるスライドの作成

班ごとに意見や話し合った内容を1枚のスライドにまとめることがあります。スライドに「班」名を付ける場合、「スライドマ スター]の「スライド番号]を利用すると便利です。※班名が数字(例:1班、2班…)の場合に有効な方法です。

- 1. [表示] > [スライドマスター]を開きます。テンプレートとなるス ライドに[スライド番号]を挿入し、[<#>]の後ろに[班]と入力 します。
- **③ ①** 2 自動保存 (オ) 日 プレゼンテーション3 - PowerPoint ② ラベルなし Q 検索 **④** ホーム 挿入 描画 画面切り替え アニメーション 校閲 表示 ヘルプ □ ルーラー 딭 新しい スライドの<br>スライド - 再利用 囲 画像 2かに フォト フライド番号 アルバム、 □ グリッド線 ■ グレースケール 標準 アウトライン スライド ノー 閲覧表示 スライド 配布資料 ノート ズーム ウィンドウ ウィンドウの 一覧 ト マスター スター マスター に合わせる  $\Box$   $\vec{n}$   $\angle$   $\vec{k}$ プレゼンテーションの表示 **9元に戻す > (') やり直し 甲 最初から 日佐り** 名 左右中央揃え 田 上下中央揃え 一 右揃え 田 左右に整列 一 上下に整列 4 図形の塗りつぶし > D2 図形の枠線 > A フォント スライドを追加する際、1.で設定したスライド X 切り取り(I) |班  $\Box$   $\neg$   $E-(C)$ デザインを選択し、[挿入]> [スライド番号] マスタータイトルの書式設定 □ 貼り付けのオプション: · マスター テキストの書式設定<br>- 第2 レベル<br>- 第4 レベル<br>- 第4 レベル **白身白** をクリックします。  $\langle # \rangle$ 班 **③** ヘッダーとフッター **回 新しいスライド(N)** スライド ノートと配 C スライドの再利用(R) スライドに追加 プレビュー <sup>■</sup> スライドの複製(A) □ 日付と時刻(D) **① ②** 【※ スライドの削除(D) 自動更新(U 2023/1/2 言語(L) カレンダーの種類(C) **□ レイアウト(L)** 日本語 [スライド番号]の書式や位置を設定します。 **1 スライドのリセット(R)** ○ 固定(X) & 背景の書式設定(B) **⑤** ■ スライド番号(N) △ 非表示スライド(H) **【 。 このスライドへのリンク(K) ⑥**□ タイトル スライドに表示しない(S) tコ 新しいコメント(M) 適用(A) すべてに適用(Y) キャンセル
	- 4. 各スライドにページ番号が付与された「班名」が表示されます。

2. [表示] の [スライドマスター]を終了します。

必要な枚数のスライドをコピーします。

3. [挿入] > [スライド番号]を選択し、 [スライド番号]を有効にし、

#### Tips3:付箋を利用する

付箋やメモ型のオブジェクトを利用すると、PowerPointを利用して「付箋活動」を簡単に行うことができます。班で意見 だしを行ったり、授業でのブレインストーミングを行う場合など、大変便利です。

また[既定の図形に設定]を利用すると、付箋のデザインも簡単に揃えることができ、見やすいデータが作成できます。

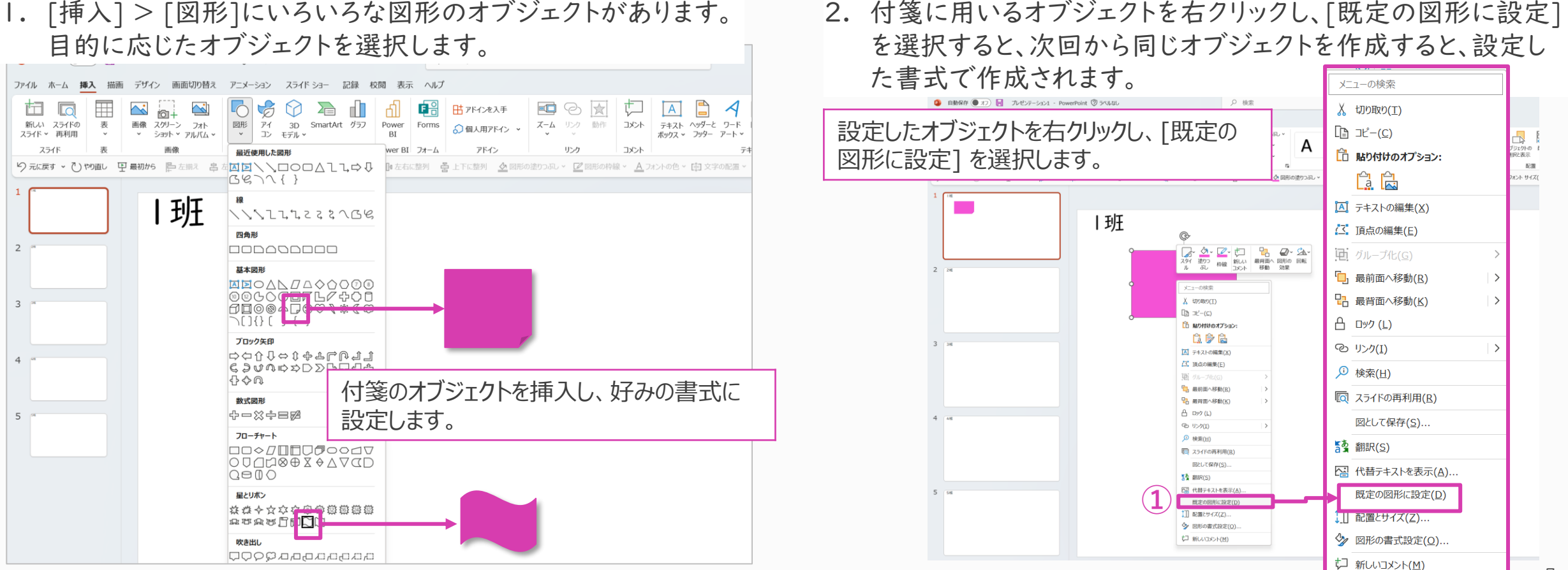

Tips4:オブジェクトのロック

共同で編集していると、意図せずオブジェクトが動いてしまう場合があります。PowerPointではオブジェクトの[ロック]機 能を使うと選択したオブジェクトが固定されます。

- 1. 固定したいオブジェクトを選択し、右クリックのメニューから [ロック]を選択します。[ロック]を解除する場合は同じ操作を 行い、[ロックの解除]を選択します。
- 2. 複数のオブジェクトを設定したい場合は、[ホーム] > [配置] > [オブジェクトの選択と表示]をクリックし、オブジェクト一覧から 各オブジェクトのカギマークを設定すると便利です。

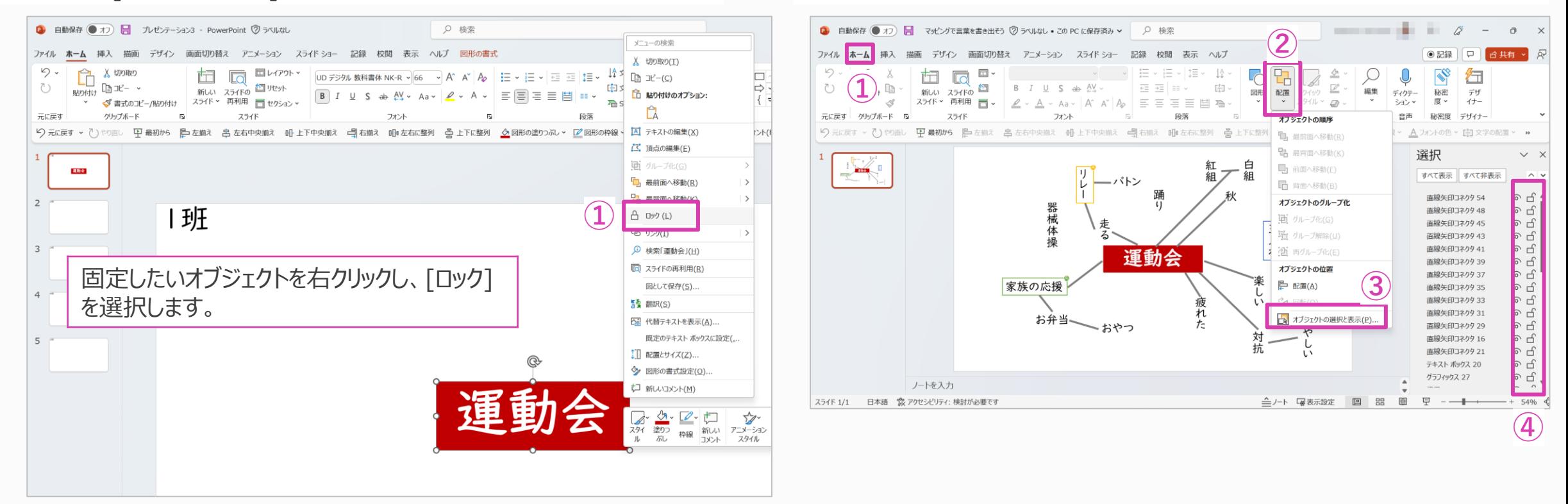

# Tips5:共同編集しているファイルの変更内容を元に戻す

#### 共同編集しているファイルの内容を元に戻したい場合は、下記手順で行います。

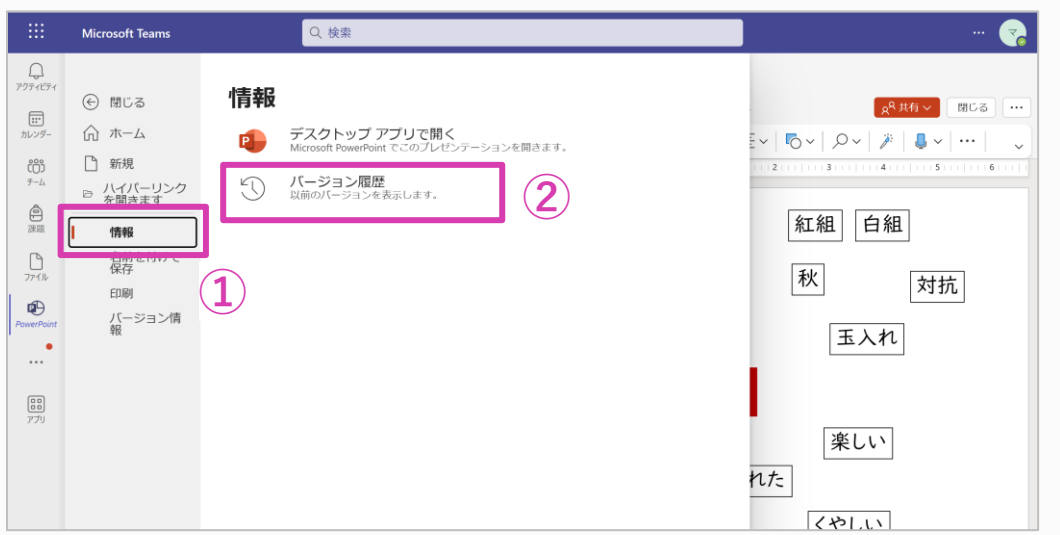

#### ポイント!

間違った操作をした場合、[戻る]をクリックすることで直前の操作を 取り消すことができます。操作を取り消すことができるのは、その操 作をした本人だけです。

間違った操作をした場合は、慌てずに「戻る]をクリックすることを、児 童・生徒にご案内ください。

1. [ファイル] > [情報] > [バージョン履歴]を選択します。 2. [バージョン履歴]のウィンドウから戻したい版を選択します。 そのままのファイル名で戻す場合は[復元]を、違うファイルと して保存する場合は[コピーを保存]を選択します。

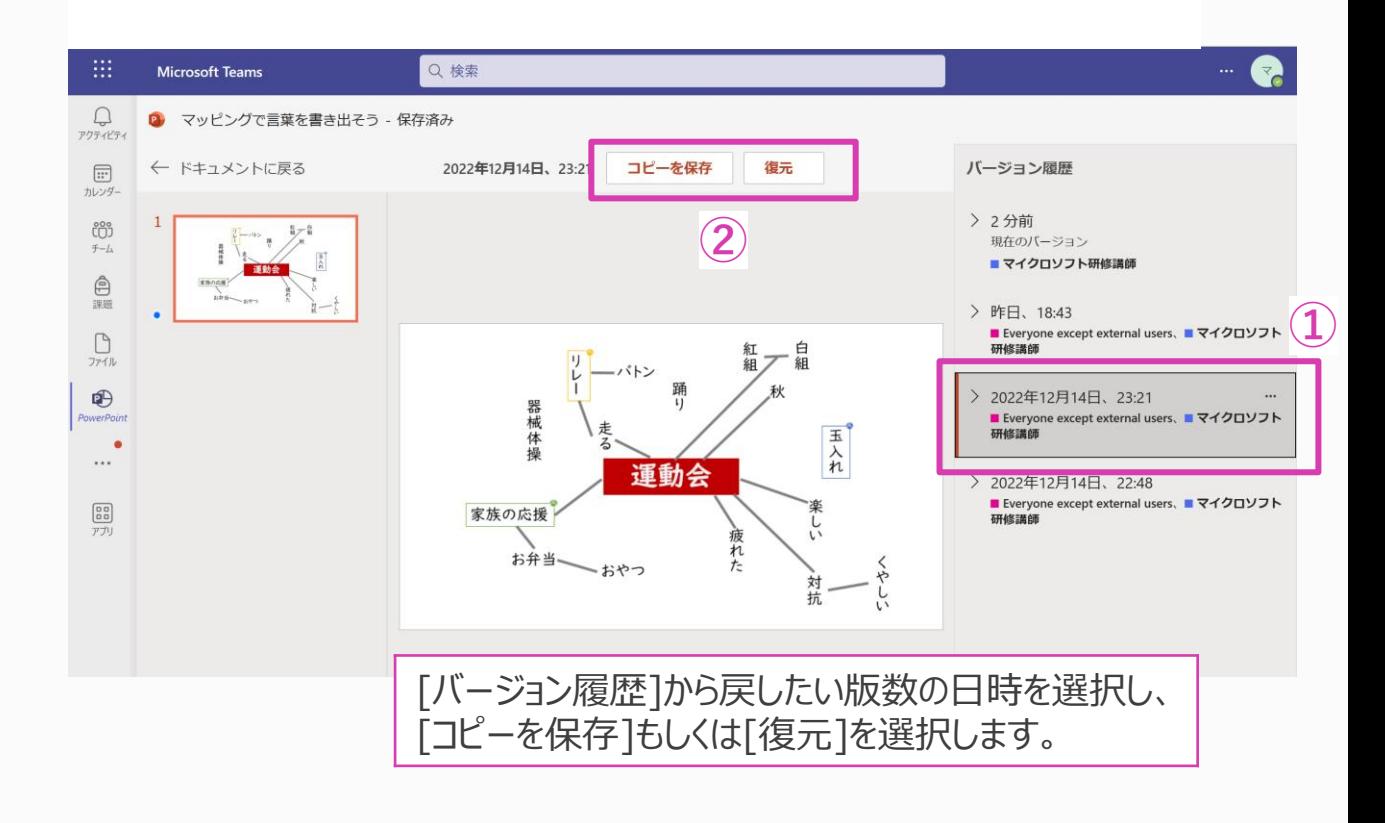

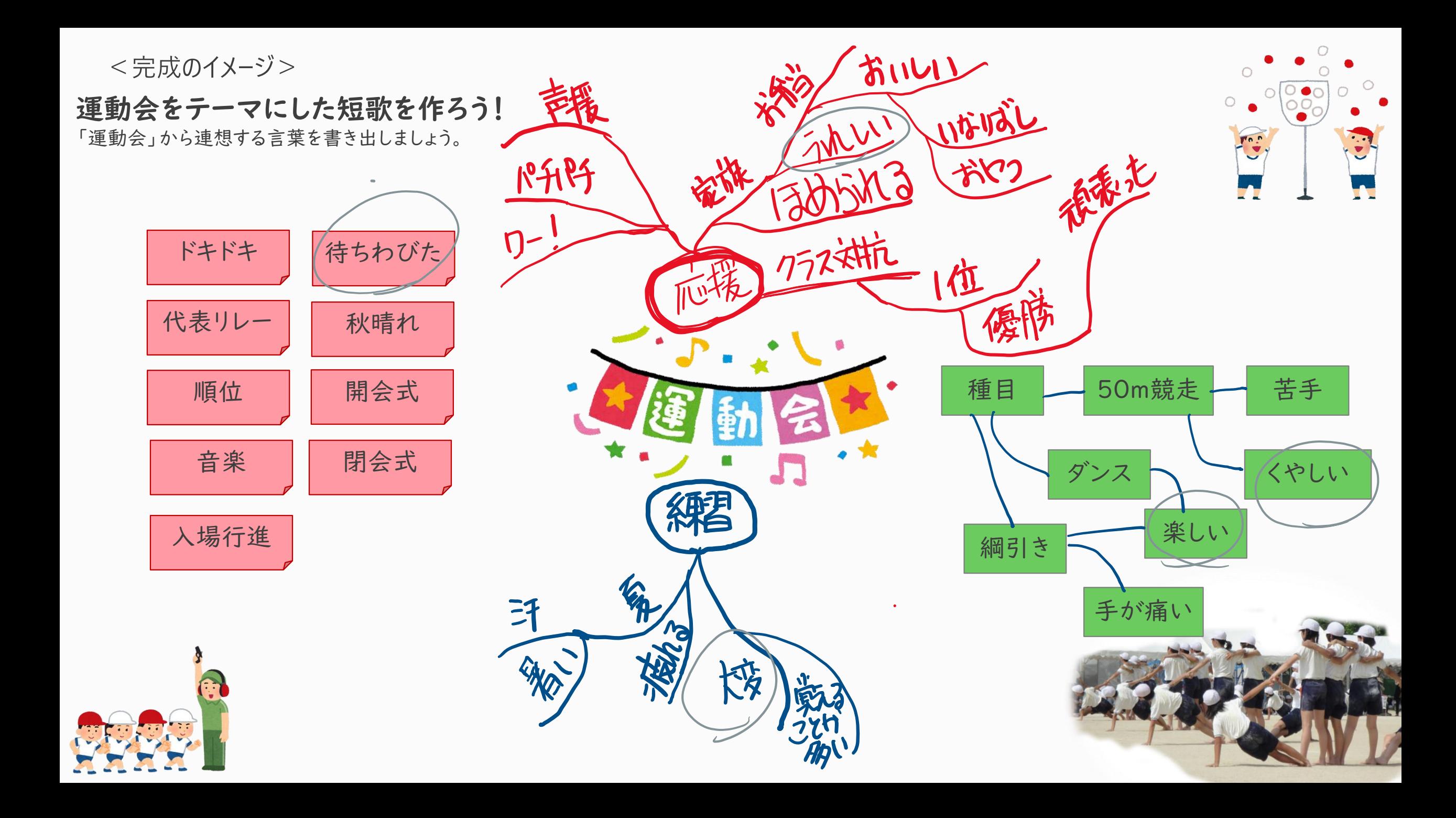

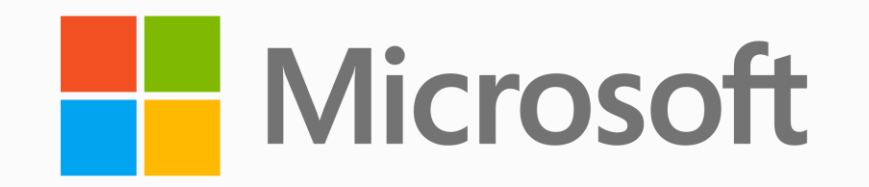

© 2023 Microsoft Corporation. All rights reserved. ※Microsoft, Windows, Active Directory は、米国Microsoft Corporationの米国およびその他の国における登録商標または商標です。 ※その他、記載されている会社名および製品名は、各社の登録商標または商標です。 ※記載の内容は2023年1月現在のものです。内容につきましては予告なく変更される場合があります。予めご了承ください。

本資料は情報提供のみを目的としており、本資料に記載されている情報は、本資料提示時点でのマイクロソフトの見解を示したものです。状況等の変化により、内容は変更される場合があります。 本資料に特別条件等が提示されている場合、かかる条件等は、貴団体との有効な契約を通じて決定されます。それまでは、正式に確定するものではありません。 従って、本資料の記載内容とは異なる場合があります。また、本資料に記載されている価格はいずれも、別段の表記がない限り、参考価格となります。貴団体の最終的な購入価格は、 貴団体のリセラー様により決定されます。マイクロソフトは、本資料の情報に対して明示的、黙示的または法的な、いかなる保証も行いません。